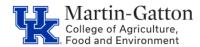

## Business Center

## Tableau - Converged Fee Report

The IT Converged Fee Report has the most current data, since the report updates real time.

- Access <u>Tableau</u>
- Select the <u>IT Converged Fees</u> report (use the search field as needed)
- Select **Detail Dashboard**

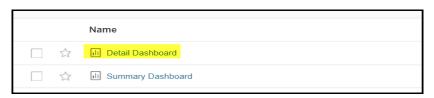

• Select the applicable <u>Fiscal Year</u> and <u>Fiscal Year Month</u> (# of months into the fiscal year) For example: March would be the Nineth month of the fiscal year.

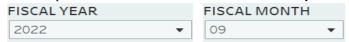

• From the <u>Proposed Cost Center Department Code</u> drop down menu select the department(s) for which you would like to generate the report.

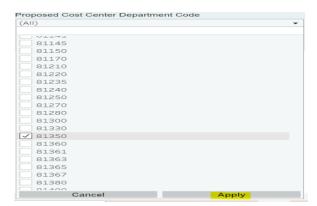

- Click the **<Apply>** button
- The report data will be generated
- To export the report to Excel, click the **Download** button.

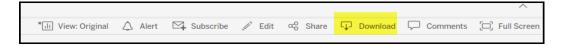

• From the download pop up box select the **Crosstab** button.

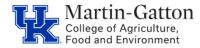

## Business Center

## Tableau - Converged Fee Report

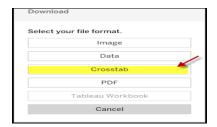

• Select either Excel or CSV and click the <Download> button

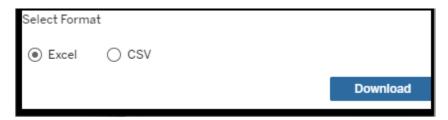

• Your results will be generated.

|            |           |         |                 |               |                                   | 1018 or |                 |                 |                      |
|------------|-----------|---------|-----------------|---------------|-----------------------------------|---------|-----------------|-----------------|----------------------|
| First Name | Last Name | Emp Fte | Department Code | Position Code | Position Desc                     | 9203?   | CNS Annual Rate | CNS Monthly Fee | Proposed Cost Center |
| Best       | Employee  | 100     | 81220           | 50107725      | Research Farm Technician II       | 1018    | 360             | 30              | 1012578260           |
| Awesome    | Worker    | 100     | 81220           | 50107734      | Administrative Services Assistant | 1018    | 720             | 60              | 1012578260           |
| Number     | One       | 100     | 81060           | 50109240      | Professor                         | 1018    | 295.42          | 24.62           | 1012578160           |

**Pro Tip**: If this is a report that you plan to run frequently, use the Star feature to create a Favorite. For additional information on creating and using favorites click **here**.